附件 1

## **"**钉钉**"APP** 健康填报操作说明

1. 下载钉钉,扫描二维码,支持 iOS、Android、Windows、Mac 四大平台,电脑和手机消息可实时同步。

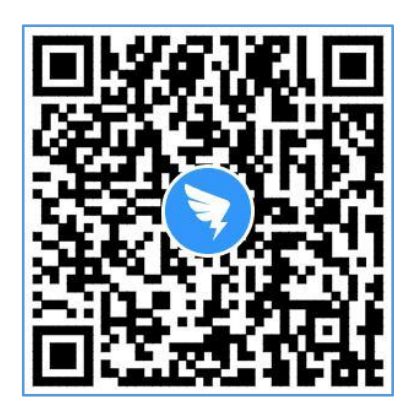

- 2. 激活并加入学校组织。
	- 2.1. 打开钉钉,点击右上角新用户注册;
	- 2.2. 输入手机号码,点击下一步;请注意:使用本人在"成 都中医药大学人事管理系统"中预留的手机号进行一人 一号实名注册
	- 2.3. 输入短信验证码或语音获取;
	- 2.4. 设置登录密码,用于手机和电脑钉钉登录。

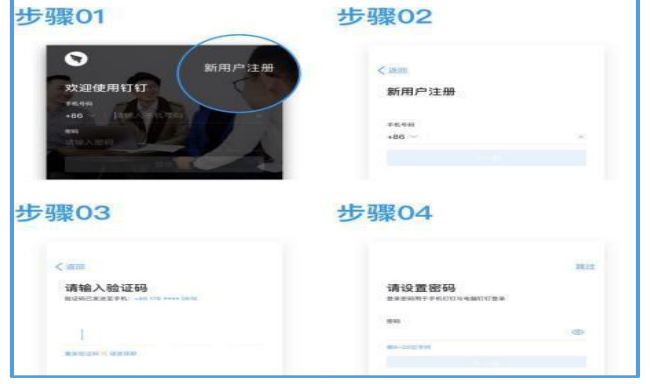

3. 我校已经发送邀请申请,同意后即可加入组织,进行健康打 卡。

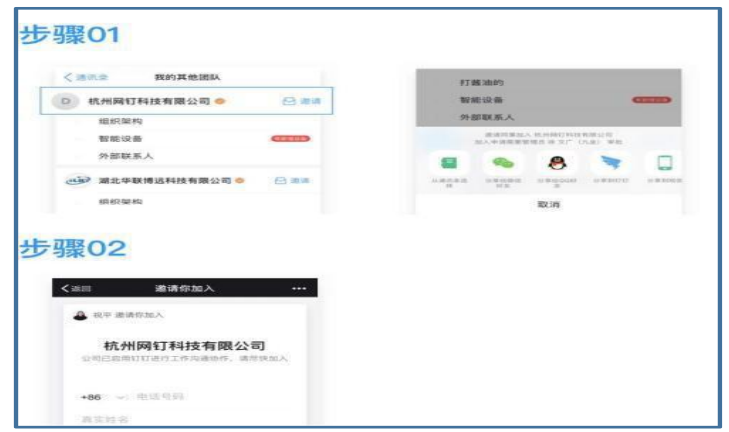

4. 手机钉钉:底部 5 个图标,最中间那个是【工作台】按钮, 点击全员-健康打卡。

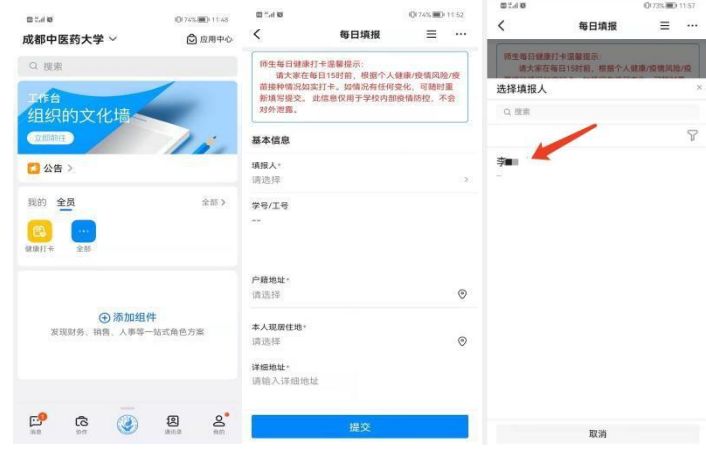

基本信息:

【填报人】选择自己

【学号工号】系统自动匹配代入

【户籍地址】选择自己户籍所在地区/县

【本人现居住地】详细地址据实填报

统计信息:

- 【当前所在校区】据实选择
- 【近 14 天,有无高风险区旅居史】据实选择
- 【近 14 天,有无中高风险区所在市、州(直辖市为区)旅居史】据实 选择 医心包的 医心包的 医心包的 医心脏病 医心脏病 医心脏病
- 【近 14 天,有无报告确诊病例但未划定中高风险等级地区的旅居史】 据实选择
- 【截至目前,是否被判定为密接、次密接人员】据实选择
- 【健康码情况】据实选择
- 【防疫管控状态】据实选择
- 【近 14 天内,是否进行了核酸检测】据实选择
- 【是否有发热、干咳、乏力、嗅觉味觉减退等异常情况】据实选择 【疫苗接种情况】据实选择
- 【是否已接种加强针】据实选择
- 【是否有其他须告知学校情况】据实选择
- 如有疑问,请联系:028-61800049。